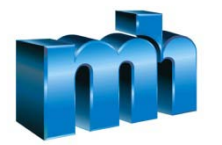

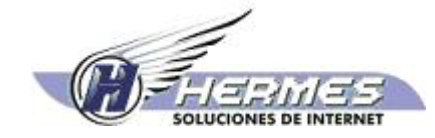

**Desarrollo de la Fase III del Sistema Electrónico de Compras Gubernamentales ( COMPRARED) y la ampliación y adaptación de la I y II Fases para la Dirección de Administración de Bienes y Contratación Administrativa del Ministerio de Hacienda**

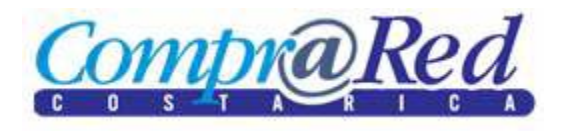

# **Procedimientos para oferta digital**

**Versión 1.0**

**Marzo, 2010**

## **Identificación del documento**

## *Datos del Documento*

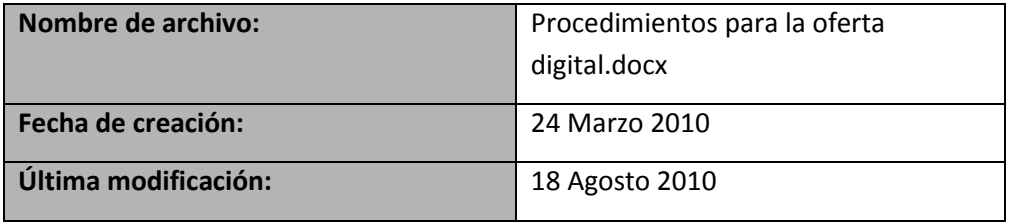

## *Historia de Revisión del Documento*

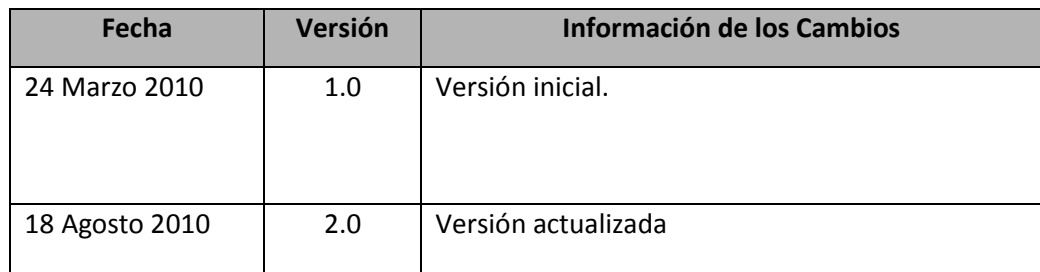

## Índice

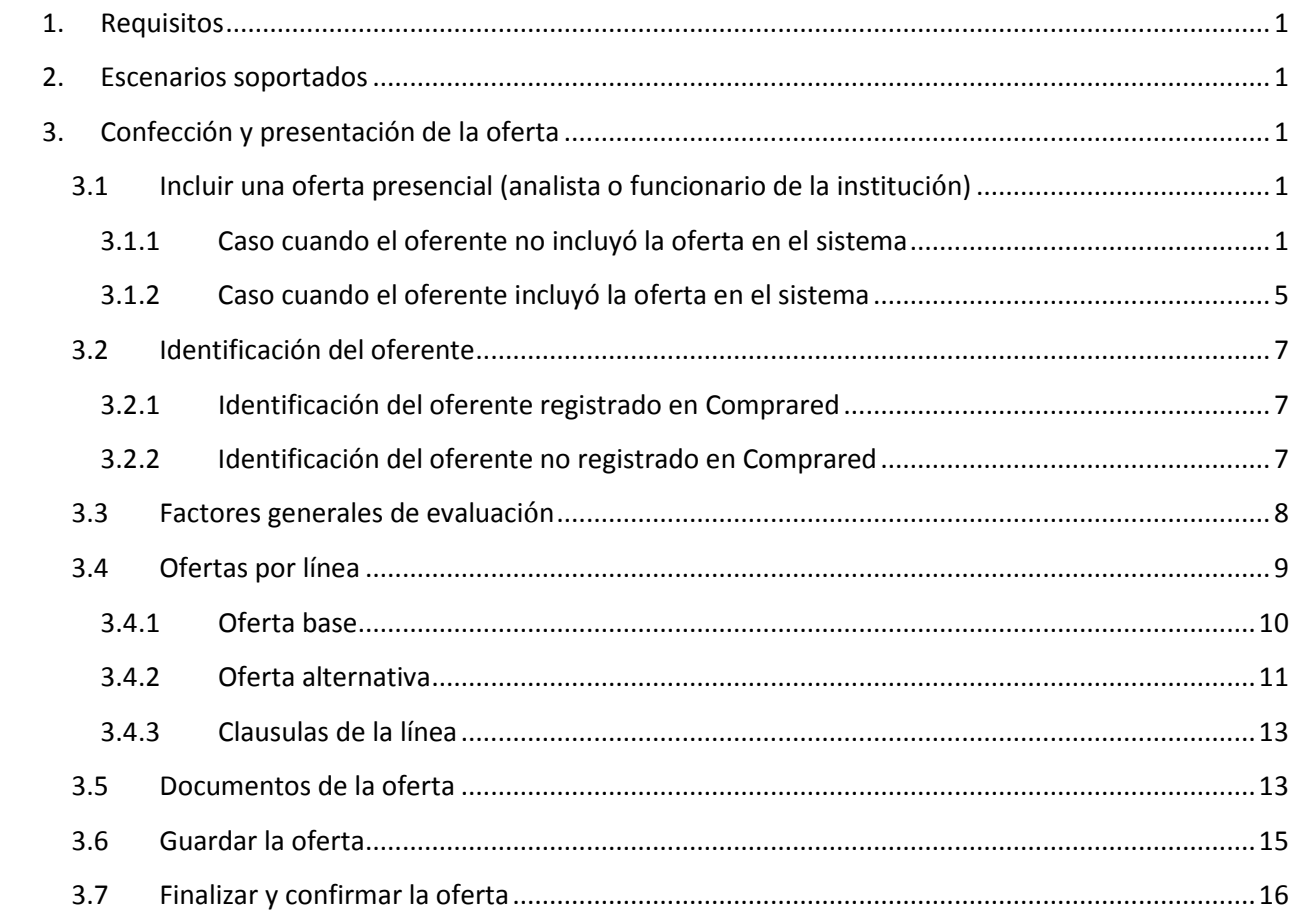

## <span id="page-3-0"></span>**1. Requisitos**

Para confeccionar una oferta digital en Comprared se requiere que el usuario tenga una cuenta en Comprared. El mismo usuario puede crear la cuenta utilizando un certificado digital o la puede crear con la dirección de correo electrónico y una clave.

Para presentar la oferta digitalmente utilizando Comprared es necesario que la oferta sea firmada digitalmente por el representante autorizado del proveedor oferente, para lo cual se requiere que el representante cuente con un certificado digital.

IMPORTANTE: No espere hasta el último momento para presentar la oferta y asegúrese de contar con una conexión de por lo menos 128 kbps. El tiempo requerido para confeccionar y presentar la oferta va a depender de la cantidad de líneas que va a ofertar y del tamaño de los documentos que debe aportar.

## <span id="page-3-1"></span>**2. Escenarios soportados**

Los escenarios soportados por la oferta digital en Comprared son:

- Entrega de oferta firmada digitalmente por un proveedor registrado o por un proveedor no registrado
- Entrega de oferta digital sin firmar digitalmente por un proveedor registrado o por un proveedor no registrado
- Presentación de varias ofertas por un mismo proveedor. En este caso La última oferta es la que se considera para el análisis y adjudicación.

## <span id="page-3-2"></span>**3. Confección y presentación de la oferta**

En esta sección se explican los pasos que debe seguir un usuario de un proveedor comercial para crear una oferta digital.

## <span id="page-3-3"></span>**3.1 Incluir una oferta presencial (analista o funcionario de la institución)**

El analista puede incluir ofertas presenciales. Se deben tomar en cuenta dos casos:

- La oferta fue incluida en Comprared por el oferente pero la entrega presencialmente porque no cuenta con el certificado para firmar digitalmente. En este caso el analista solo debe poner la fecha y hora de recepción de la oferta.
- La oferta no fue incluida en Comprared por el oferente. En este caso el analista debe crear la oferta e incluir todos los datos de la misma.

En las siguientes secciones se describen estos escenarios.

### <span id="page-3-4"></span>**3.1.1 Caso cuando el oferente no incluyó la oferta en el sistema**

En este caso el analista debe incluir todos los datos de la oferta. Los pasos para hacer esto son los siguientes:

- 1. Iniciar la oferta presencial ( ver la sección [Iniciar la oferta presencial](#page-4-0) )
- 2. Incluir los datos de Identificación del oferente ( ver la secció[n 3.3](#page-9-0) [Identificación del oferente](#page-9-0) )
- 3. Generar el comprobante de la oferta presencial ( ver la sección [Generar el comprobante de la](#page-5-0)  [oferta presencial](#page-5-0) )
- 4. Incluir los Factores generales de evaluación ( ver la secció[n 3.4](#page-10-0) [Factores generales de evaluaci](#page-10-0)ón  $\lambda$
- 5. Incluir las Ofertas por línea ( ver la sección [3.5](#page-11-0) [Ofertas por línea](#page-11-0) )
- 6. Incluir los Documentos de la oferta ( ver la sección [3.6](#page-15-1) [Documentos de la oferta](#page-15-1) )
- 7. Guardar la oferta ( ver la sección [3.7](#page-17-0) [Guardar la oferta](#page-17-0) )
- 8. Finalizar y confirmar la oferta ( ver la sección [3.8](#page-18-0) [Finalizar y confirmar](#page-18-0) la oferta )

#### <span id="page-4-0"></span>*Iniciar la oferta presencial*

Para iniciar una oferta presencial es necesario ir a la página de información del trámite y hacer clic en el enlace "*Haga clic para realizar una oferta*"

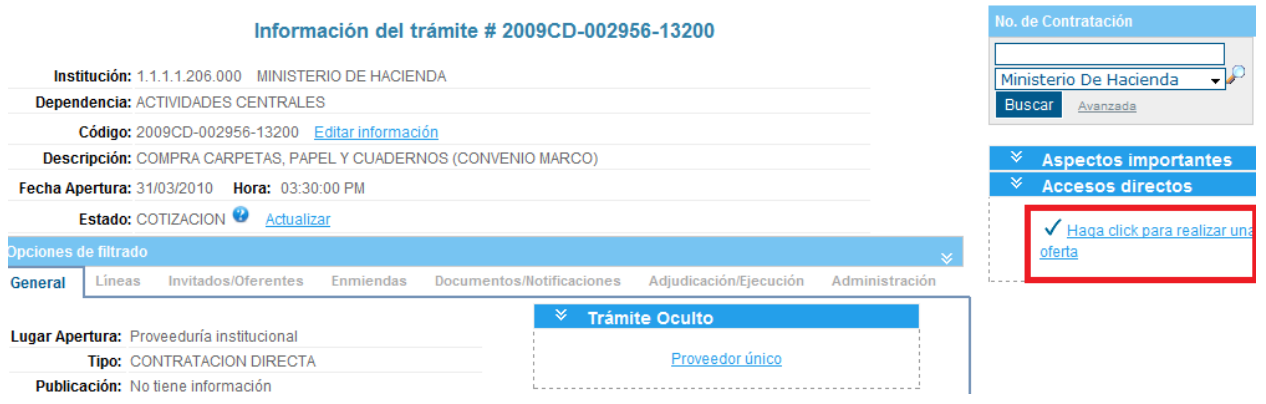

Luego se muestra la página con todas las ofertas incluidas por el analista y las ofertas completadas o presentadas digitalmente directamente por los oferentes. La siguiente imagen es un ejemplo:

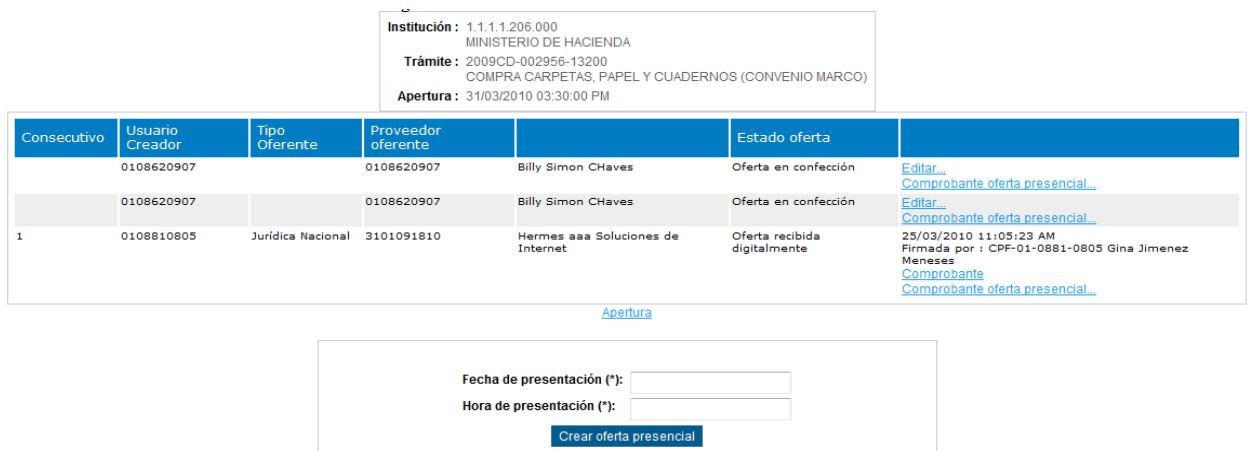

En la parte de abajo se muestra un formulario para ingresar la fecha y hora de recepción de la oferta presencial. El analista o funcionario debe ingresar la fecha y hora de recepción de la oferta y hacer clic en el botón "*Crear oferta presencial*". El resultado será que se crea una nueva oferta en blanco para empezar a llenar los datos:

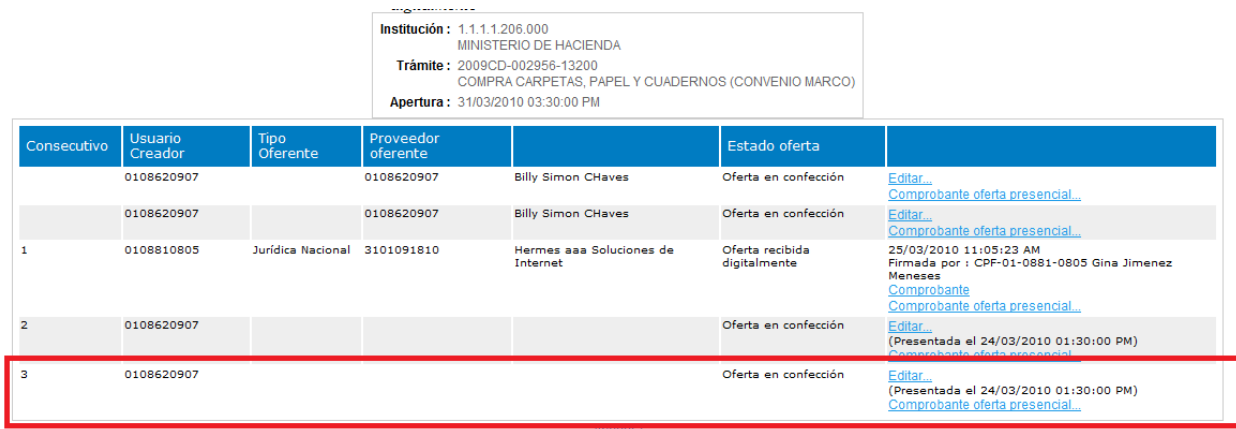

Luego se puede continuar con el paso 2 del procedimiento ["3.2.1](#page-3-4) [El oferente no incluyó](#page-3-4) la oferta en el [sistema"](#page-3-4)

#### <span id="page-5-0"></span>*Generar el comprobante de la oferta presencial*

Para generar un comprobante de la oferta presencial se debe hacer clic en el enlace "*Comprobante oferta presencial*" que se muestra en la imagen anterior, a continuación el sistema mostrará la siguiente página:

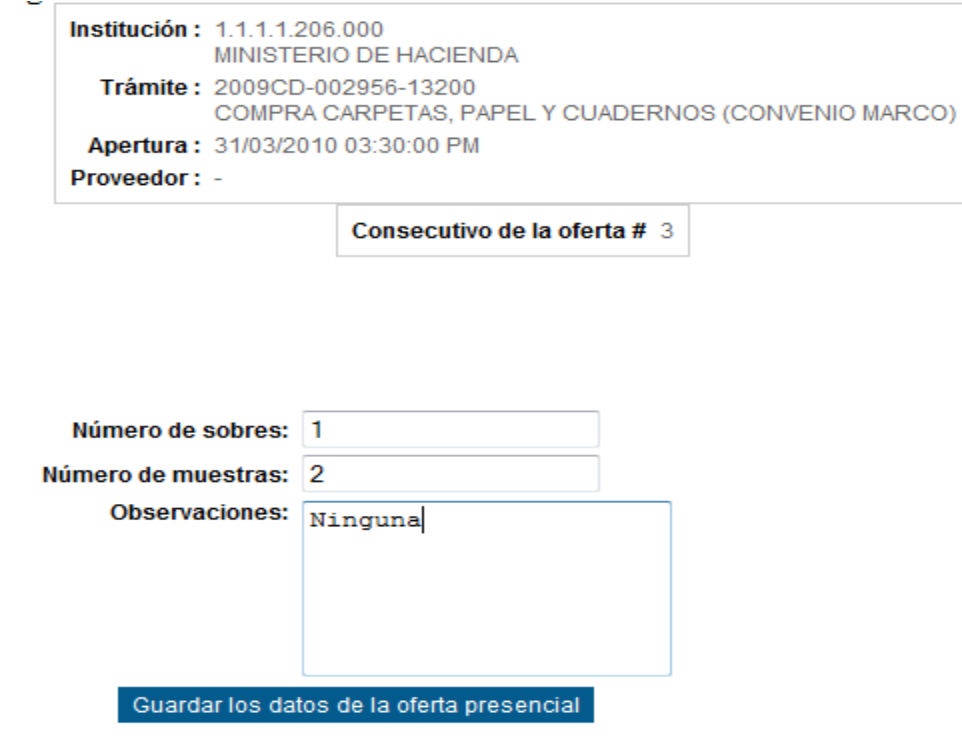

En ella deberá digitar la cantidad de sobres, número de muestras y cualquier observación que tenga. Al hacer clic en el botón "*Guardar los datos de la oferta presencial*" el sistema generará un comprobante que se debe descargar, imprimir y dar a la persona que entrego la oferta.

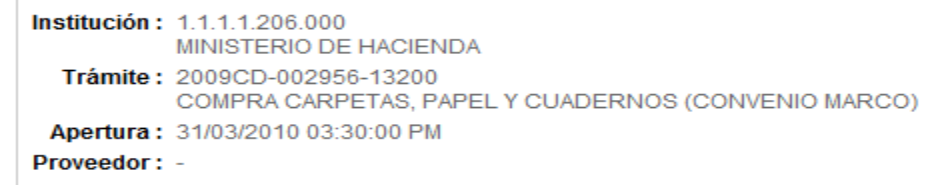

Consecutivo de la oferta # 3

La oferta del proveedor ha sido recibida satisfactoriamente.

Haga clic aquí para descargar el comprobante

Regresar a la página para ofertar

El comprobante es similar al que se muestra en la siguiente imagen:

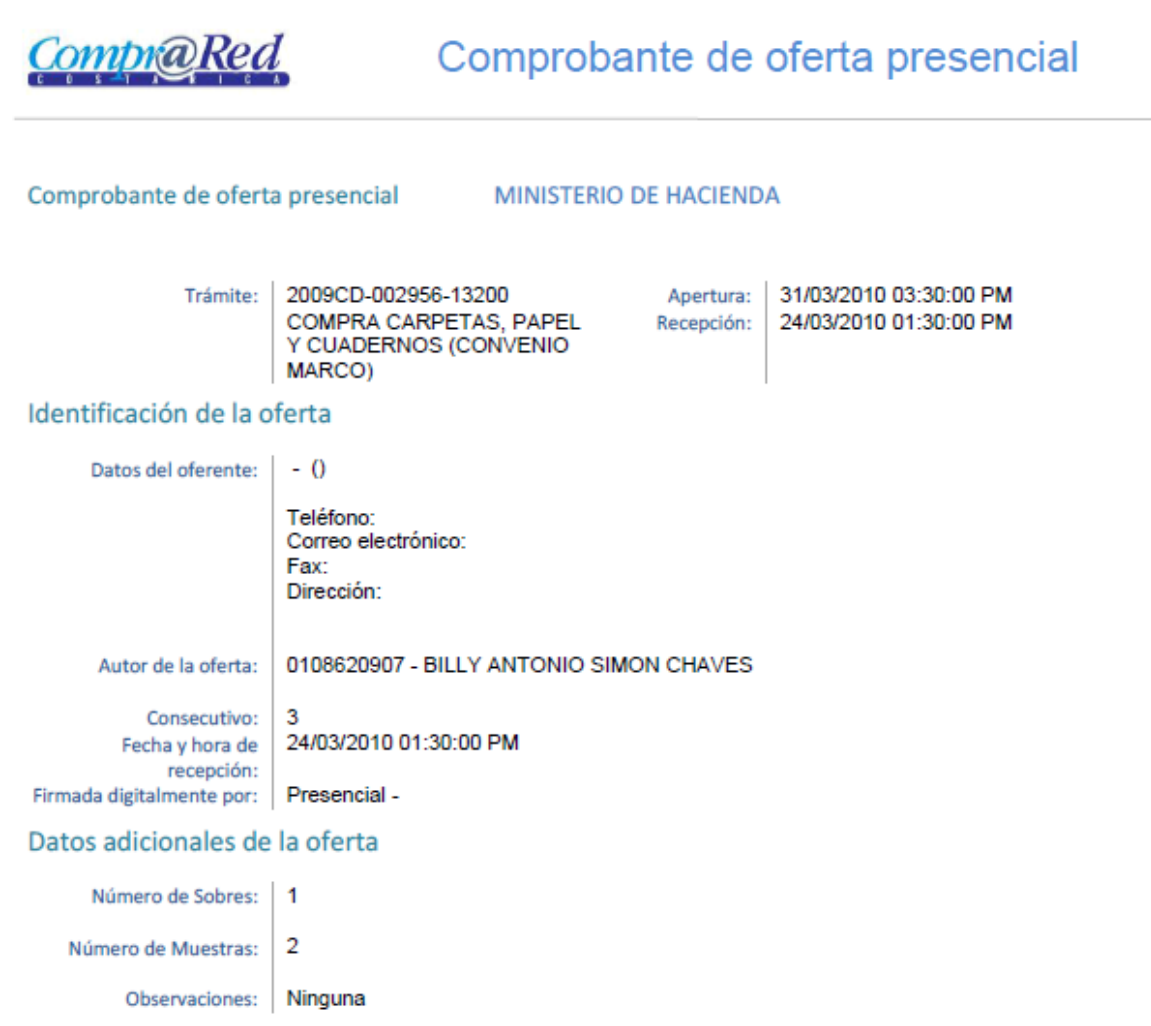

#### <span id="page-7-0"></span>**3.1.2 Caso cuando el oferente incluyó la oferta en el sistema**

Este caso ocurre cuando el oferente incluyó la oferta en el sistema pero realiza la entrega presencial de la oferta debido a que no cuenta con un certificado digital. En este caso como la oferta ya está incluida en el sistema el analista o funcionario que recibe la oferta solo tiene que asignar la fecha y hora de presentación de la oferta en la proveeduría.

Para poner la fecha y hora de recepción es necesario ir a la página de información del trámite y hacer clic en el enlace "*Haga clic para realizar una oferta*"

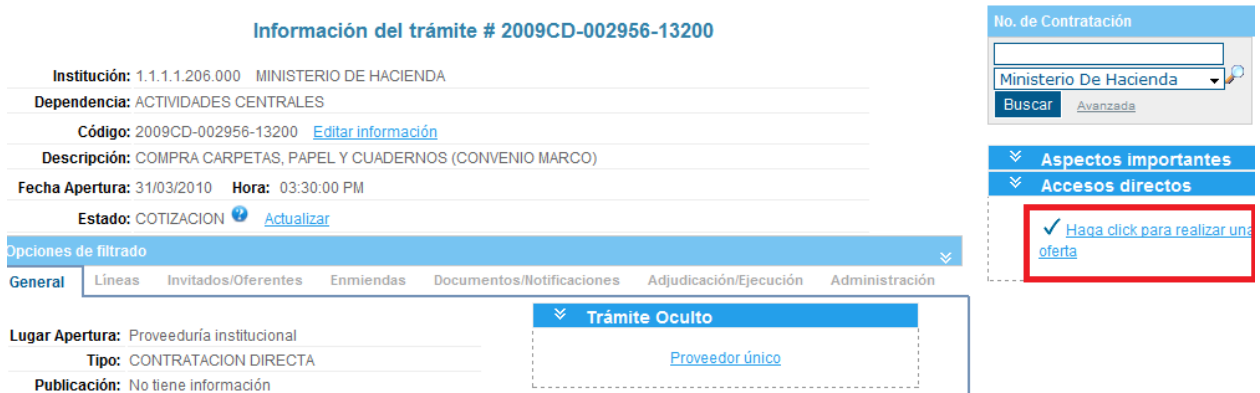

Luego el sistema muestra la página con todas las ofertas incluidas por el analista o las ofertas completadas incluidas por los oferentes. La siguiente imagen es un ejemplo:

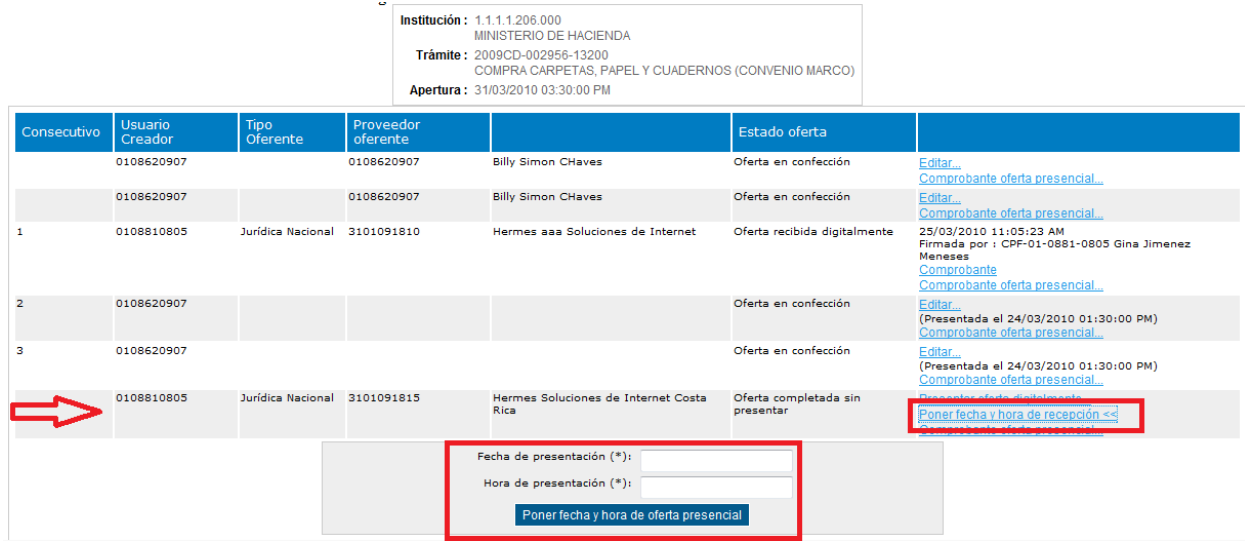

La flecha en rojo en la anterior imagen señala la oferta e indica que está "*Completada sin presentar*". Esto significa que la oferta fue finalizada por el oferente pero no se presentó digitalmente. Cuando se recibe la oferta de manera presencial el analista o funcionario que recibe la oferta debe poner la fecha y hora de recepción haciendo clic en el enlace "*Poner fecha y hora de recepción*". Al hacer esto se desplegará un formulario debajo de la fila de la oferta para que el analista introduzca la fecha y hora de recepción de la oferta.

Luego que se ingresa la fecha y hora de recepción el estado de la oferta pasa a "*Oferta recibida presencialmente*" y se activa el enlace para generar el comprobante de la oferta presencial como se explica en la sección ["Generar el comprobante de la oferta presencial"](#page-5-0)

## <span id="page-9-0"></span>**3.2 Identificación del oferente**

En esta sección deberá especificar la identificación del proveedor oferente. La oferta puede ser presentada por un proveedor que ya este registrado en Comprared o por uno que no lo esté.

## <span id="page-9-1"></span>**3.2.1 Identificación del oferente registrado en Comprared**

Si el proveedor oferente está registrado en Comprared entonces debe marcar la opción "*El oferente está inscrito en Comprared*" y debe introducir los diez dígitos del número del proveedor ( cédula jurídica en el caso de personas jurídicas o cédula de identidad en el caso de personas físicas ).

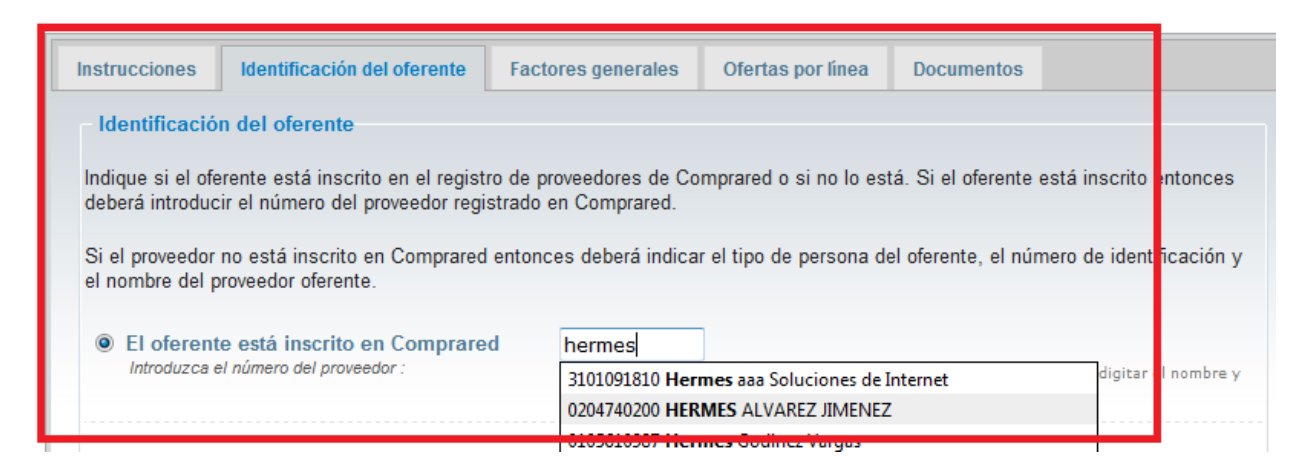

### <span id="page-9-2"></span>**3.2.2 Identificación del oferente no registrado en Comprared**

Si el proveedor oferente no está registrado en Comprared entonces debe seleccionar la opción "*El oferente no está inscrito en Comprared*" y deberá indicar el tipo de persona, la identificación, el nombre, teléfono, fax, dirección de correo electrónico y dirección de las oficinas del proveedor oferente.

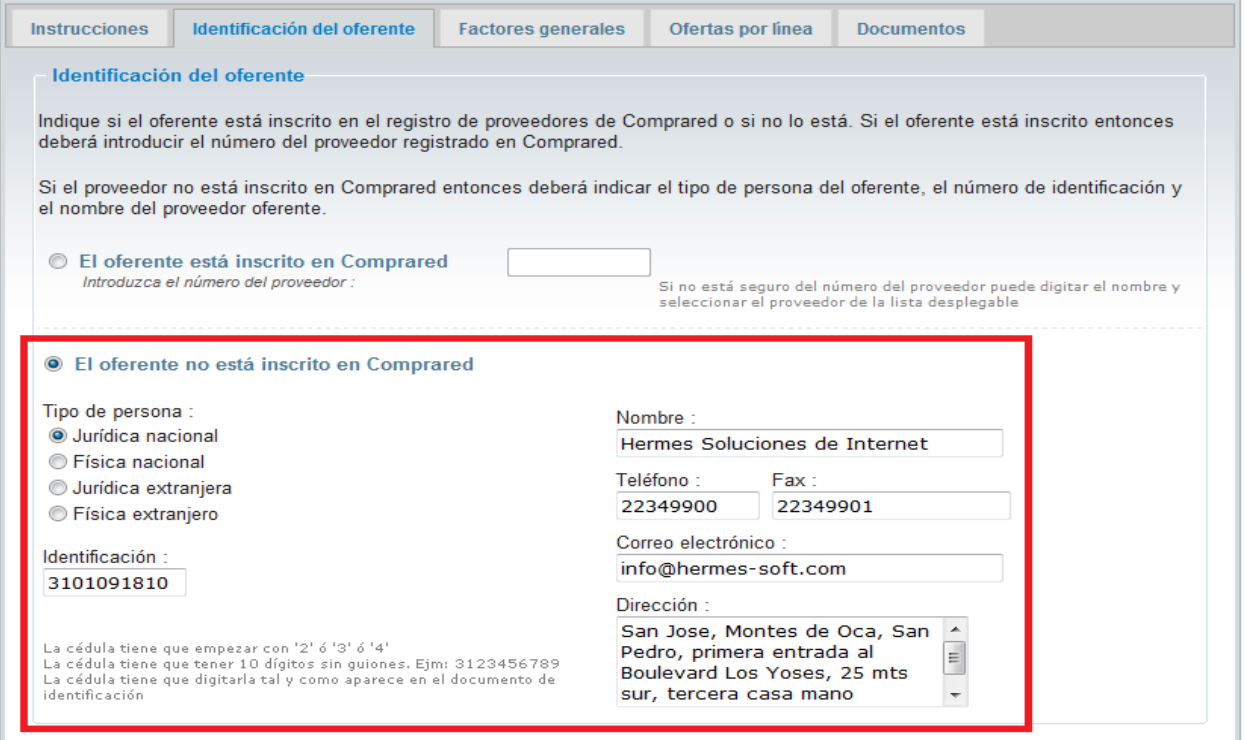

## <span id="page-10-0"></span>**3.3 Factores generales de evaluación**

En la pestaña de factores generales de evaluación deberá introducir los valores que se le solicitan y que son necesarios para evaluar su oferta. El siguiente es un ejemplo, los valores solicitados varían para cada contratación.

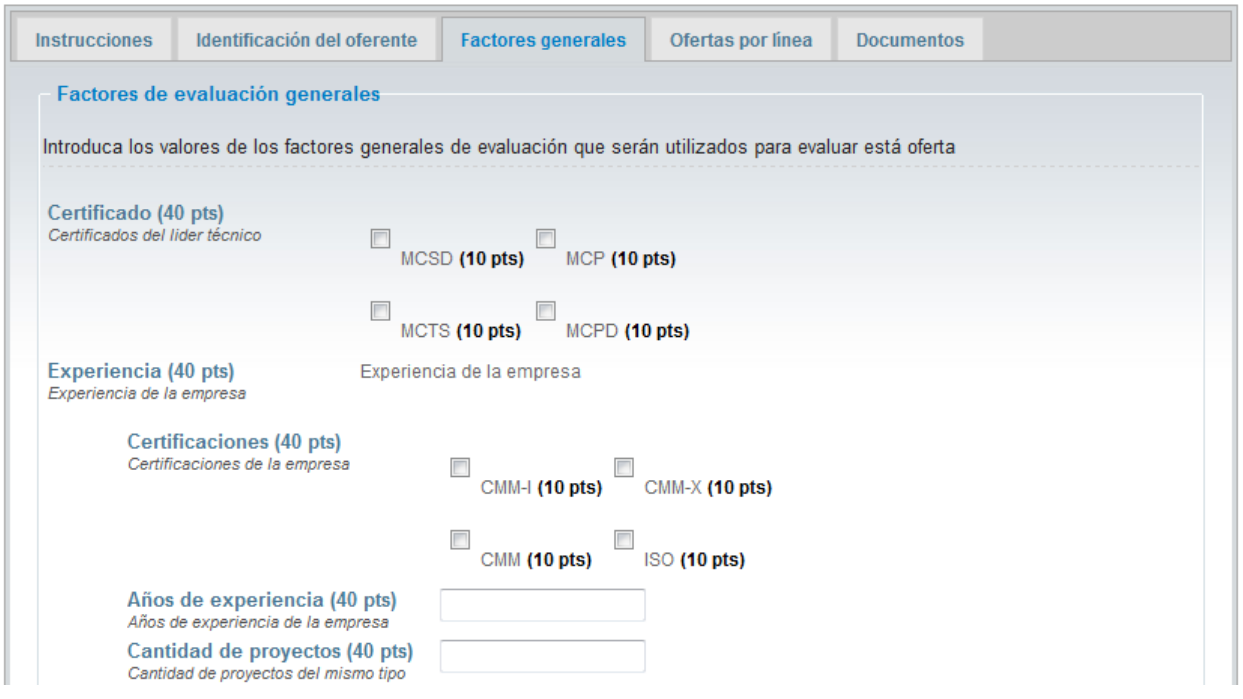

Note que esta sección podría no aparecer en el caso de que no se hayan definido factores generales de evaluación para la contratación.

Además en esta sección se muestran las clausulas generales de la contratación las cuales especifican requerimientos que la oferta y el oferente debe cumplir. El siguiente es un ejemplo de varias clausulas generales:

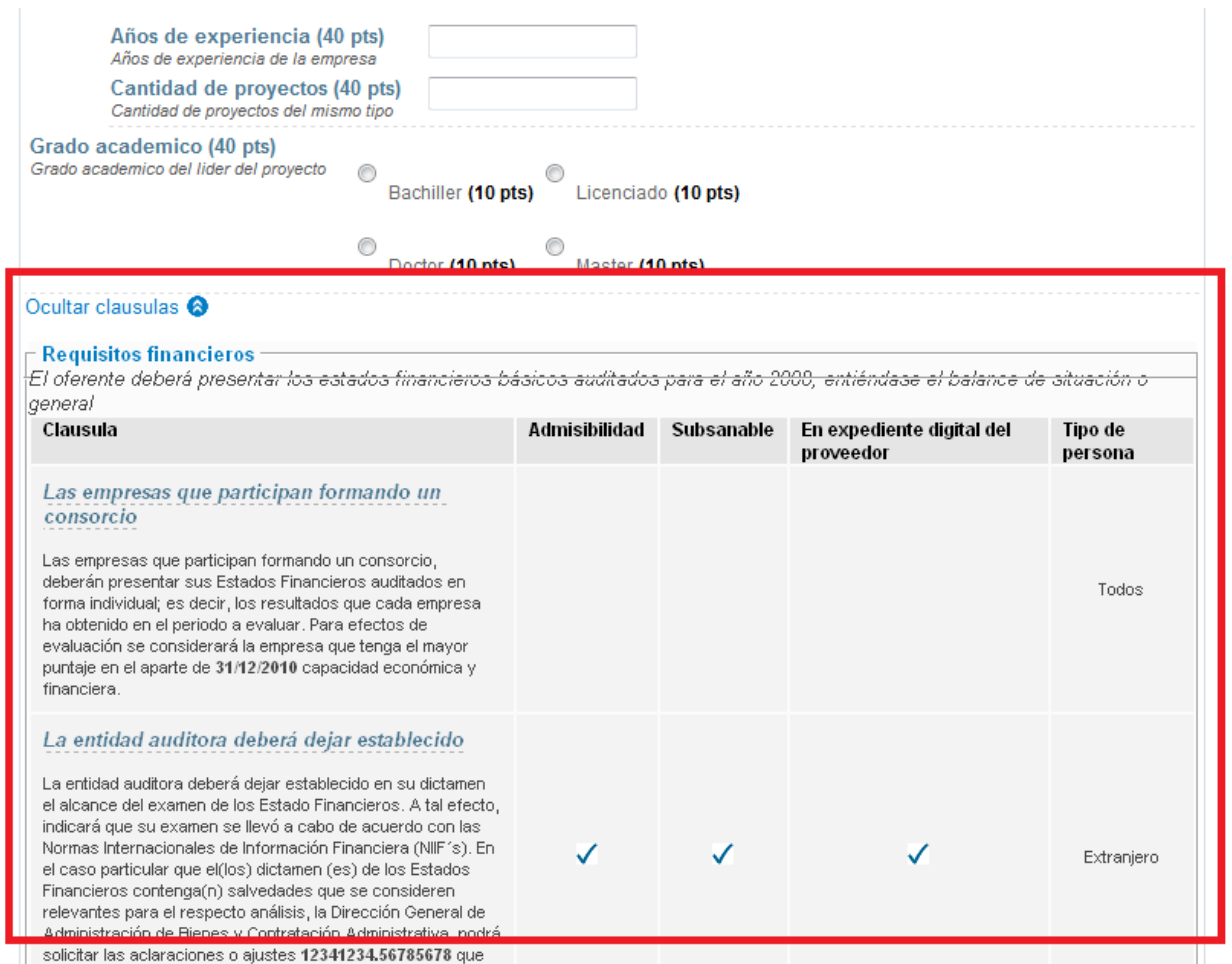

## <span id="page-11-0"></span>**3.4Ofertas por línea**

En la sección de ofertas por línea deberá seleccionar una por una cada línea que desea ofertar y luego deberá introducir el precio unitario ofrecido, las especificaciones ofrecidas y los valores de los demás factores de evaluación solicitados. Para seleccionar una línea debe utilizar la lista del paso 1 que dice "*Selecciona la línea a ofertar*".

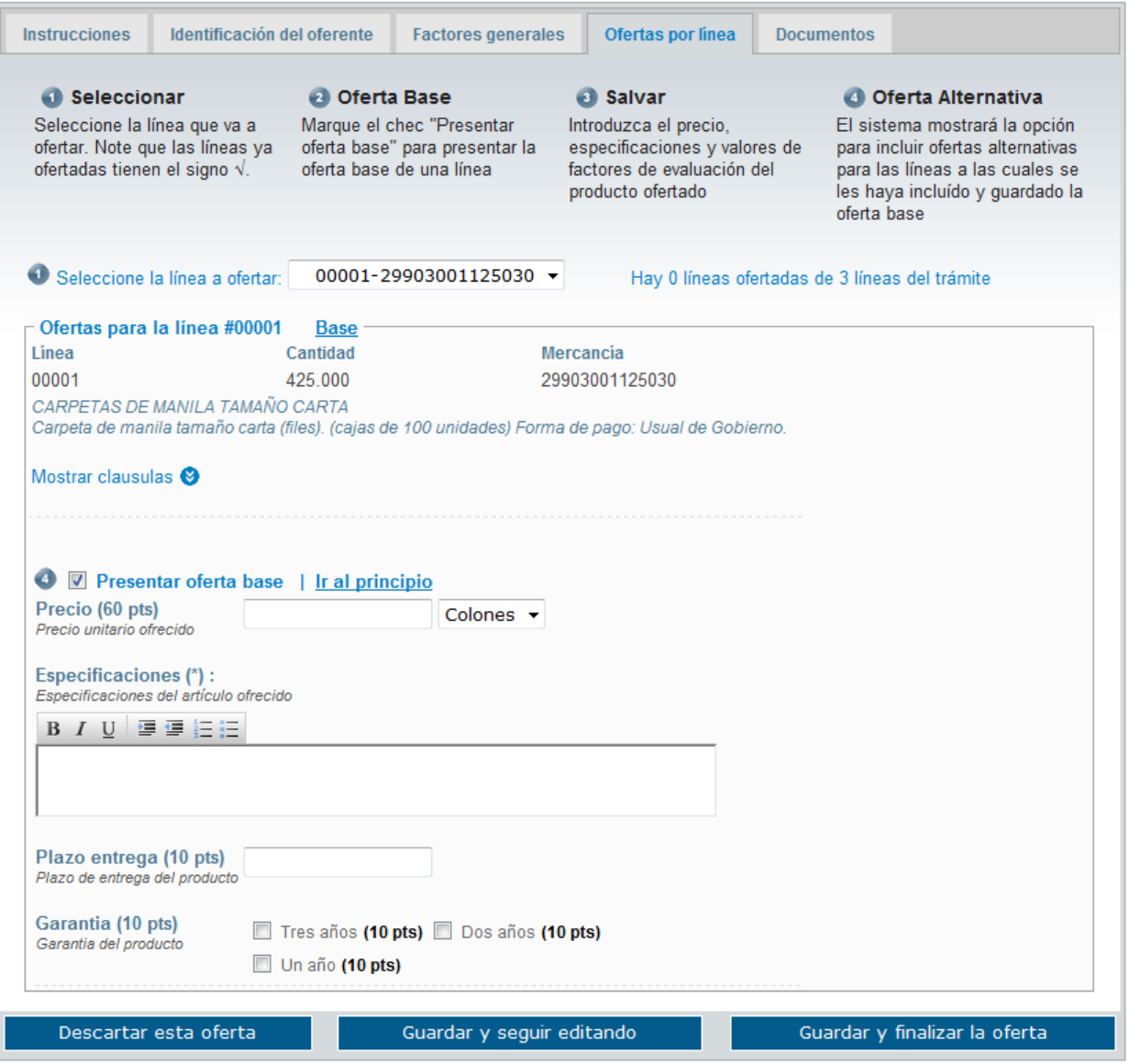

### <span id="page-12-0"></span>**3.4.1 Oferta base**

Una vez seleccionada la línea para ingresar una oferta base debe marcar la caja de verificación "*Presentar oferta base*" y luego deberá introducir el precio unitario, la moneda, las especificaciones y los valores de otros factores de evaluación solicitados como se muestra en la siguiente imagen:

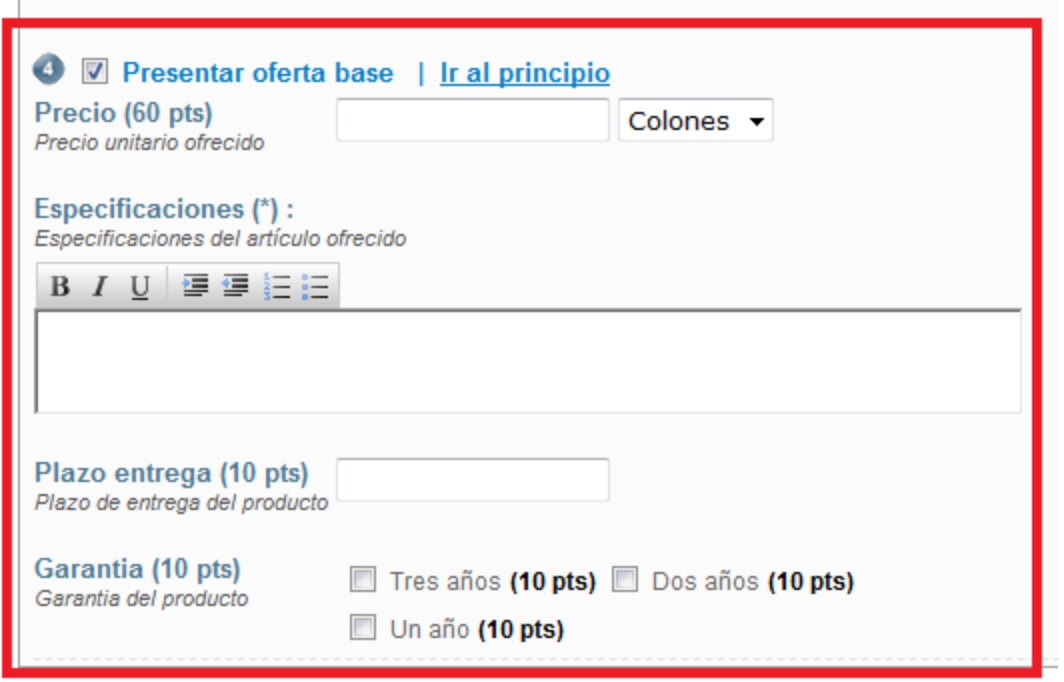

#### <span id="page-13-0"></span>**3.4.2 Oferta alternativa**

El sistema permite presentar más de una oferta por cada línea. Las ofertas adicionales se conocen como ofertas alternativas. Para ingresar una oferta alternativa primero debe ingresar una oferta base y luego deberá guardar la oferta. Luego que la oferta es guardada el sistema le mostrará un formulario para que introduzca la oferta alternativa como se muestra en la siguiente imagen:

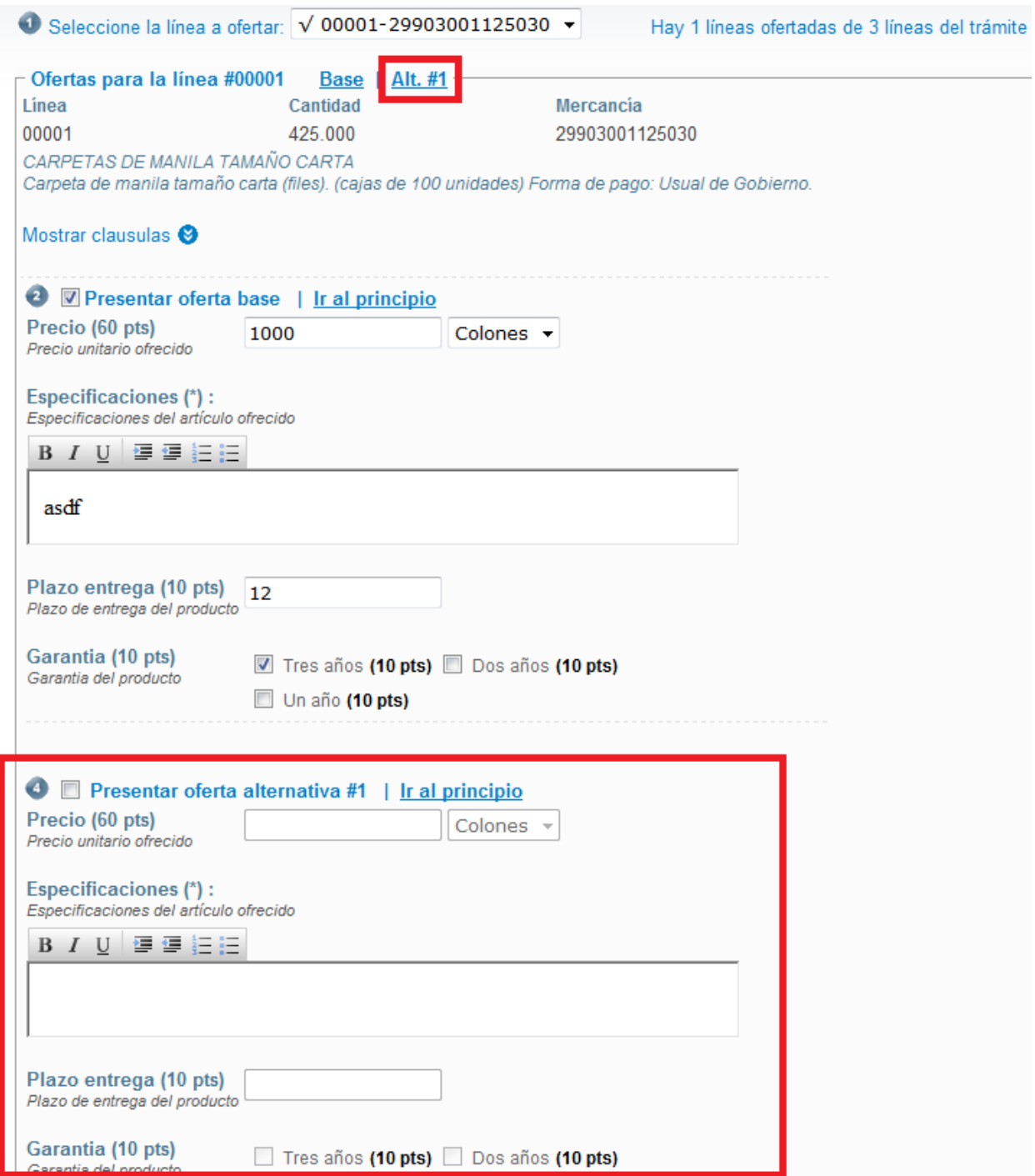

Para introducir la oferta alternativa deberá marcar la caja de verificación "*Presentar oferta alternativa #1*" y luego deberá introducir el precio unitario, la moneda, las especificaciones y los valores de otros factores de evaluación solicitados para la oferta alternativa.

Para introducir más ofertas alternativas para la misma línea deberá guardar la oferta actual y luego de esto el sistema le mostrará el formulario para introducir la nueva oferta alternativa. Si desea eliminar

una oferta alternativa simplemente desmarque la caja de verificación "*Presentar oferta alternativa #X*" correspondiente a la oferta alternativa que desea quitar.

### <span id="page-15-0"></span>**3.4.3 Clausulas de la línea**

Si la línea tiene clausulas entonces estas se podrán visualizar haciendo clic en el enlace "*Mostrar clausulas*" como se muestra en la siguiente imagen:

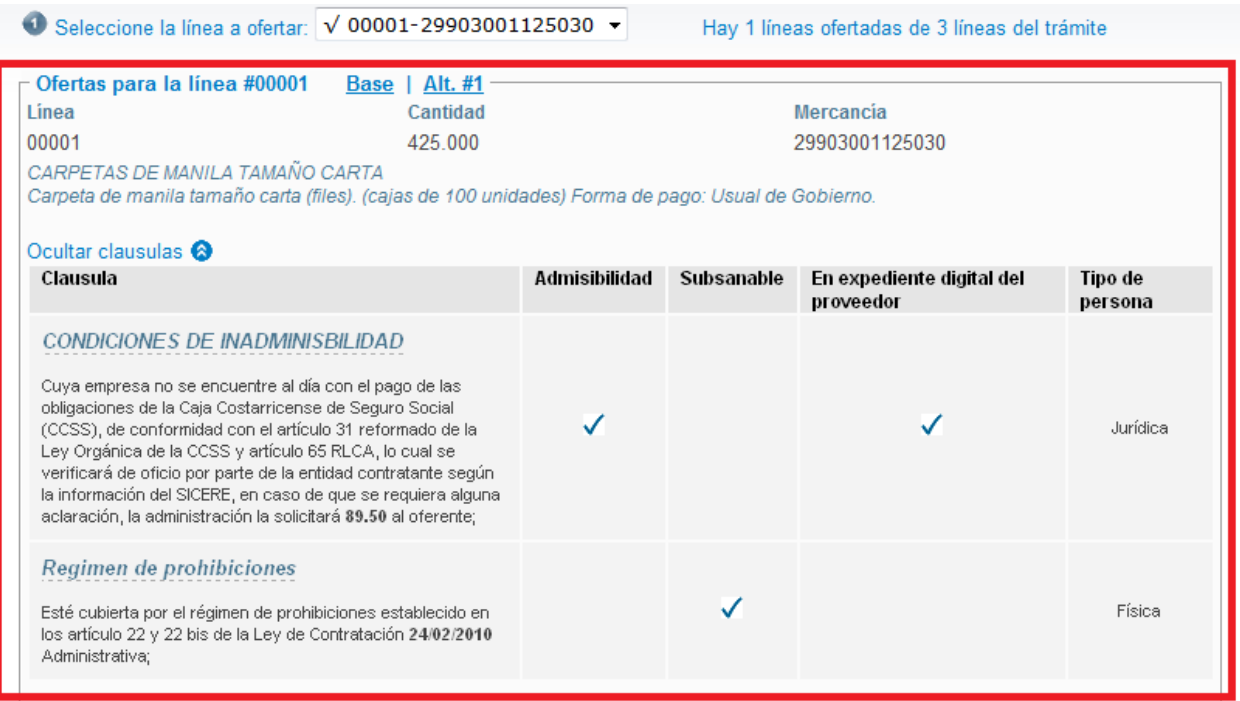

Estas clausulas especifican requerimientos técnicos que el producto ofrecido y el oferente deben cumplir.

## <span id="page-15-1"></span>**3.5 Documentos de la oferta**

En esta sección el oferente debe ingresar los documentos que se le solicitan como parte de la oferta.

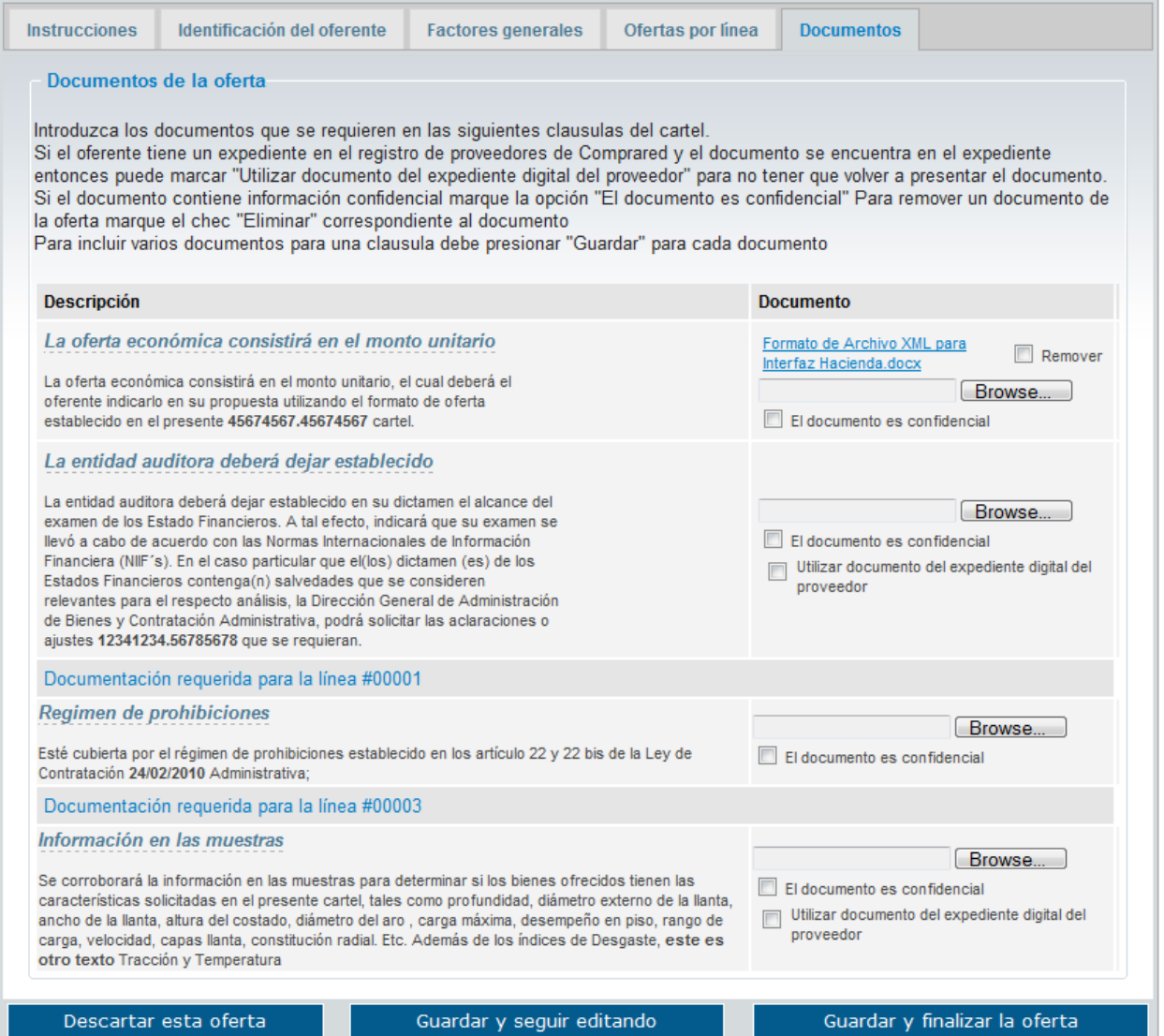

La columna de la izquierda consiste de las clausulas que especifican el documento que debe presentar el oferente. La columna de la derecha permite al oferente seleccionar el o los archivos. Para subir un archivo debe:

- Hacer clic en el botón "Buscar..." y seleccionar el archivo a subir
- Si el documento a subir contiene información confidencial entonces marque la caja de verificación "El documento es confidencial". Los documentos confidenciales no serán expuestos al público luego de la apertura de las ofertas.
- Si el proveedor oferente cuenta con un expediente digital en Comprared y el documento solicitado ya se encuentra en el mismo entonces marque la opción "Utilizar documento del expediente digital el proveedor". En este caso no es necesario que suba ningún documento, sin embargo tiene la opción de subir un documento más actualizado del que está en el expediente.
- Repetir el paso anterior para cada clausula donde se pide un documento.
- Presionar el botón "Guardar y seguir editando"
- Si necesita subir más de un documento para una clausula puede repetir los anteriores pasos tantas veces como sea necesario.

Para eliminar un documento de la oferta debe seleccionar la caja de verificación "Remover" que aparece al lado del documento que desea remover. Los documentos seleccionados serán removidos la próxima vez que guarde la oferta.

### <span id="page-17-0"></span>**3.6Guardar la oferta**

Una vez que ha ingresado toda la información puede hacer clic sobre el botón "Guardar y seguir editando". Los datos serán guardados y encriptados en el servidor, y podrá continuar con la confección de la oferta posteriormente con la seguridad de que los datos de la oferta estarán guardados y protegidos.

Si hay algún error en los datos introducidos entonces se mostrará un mensaje como el que se muestra a continuación:

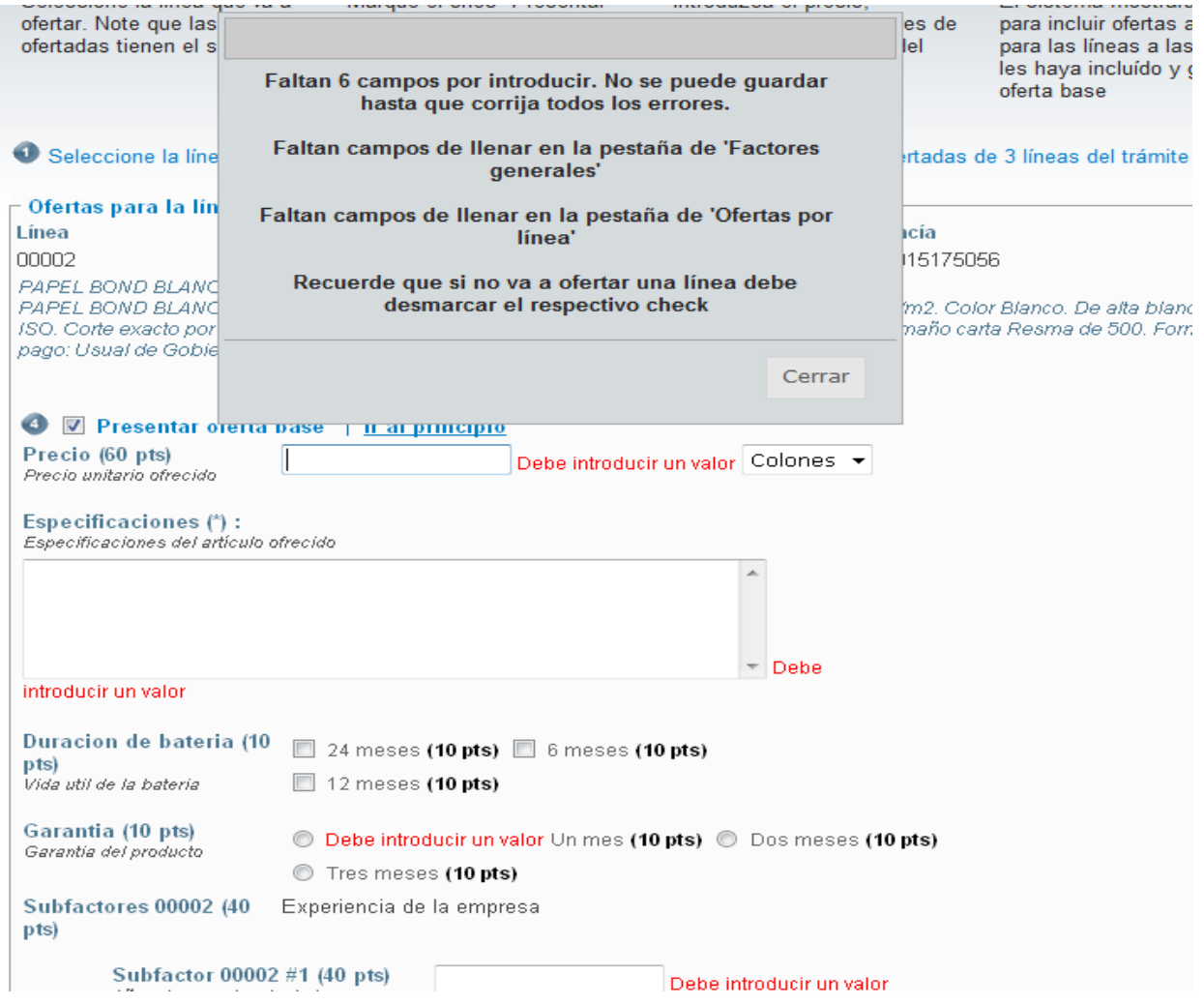

Este error se produjo porque faltaban datos por introducir. Para poder guardar una oferta es necesario que primero introduzca correctamente todos los datos que se le solicitan. Note que si no va a ofertar una línea entonces debe desmarcar la caja de verificación "Presentar oferta base" correspondiente a la línea.

Una vez que salvo la oferta posteriormente puede continuar con la edición de la misma. Para localizar una oferta en confección que había sido guardada simplemente siga los mismos pasos explicados en "3.1 Crear una nueva oferta ( proveedor comercial )", esta vez le aparecerá una página como la siguiente donde se muestra la oferta que continua en confección:

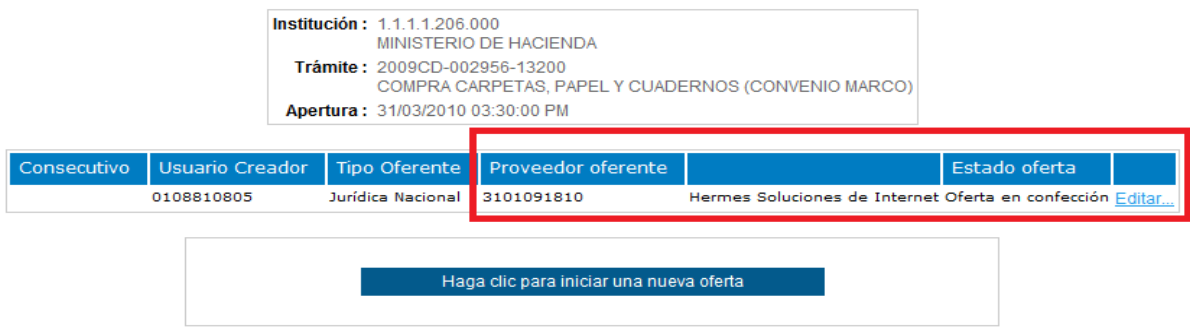

Haga clic en el enlace "*Editar...*" para continuar con la confección de la oferta.

#### <span id="page-18-0"></span>**3.7 Finalizar y confirmar la oferta**

Una vez que la oferta es completada y se encuentra lista para entregar debe hacer clic en el botón "Guardar y finalizar la oferta", seguidamente se muestra una página de confirmación donde se muestran todos los datos de la oferta. En esta página el usuario debe realizar los siguientes pasos:

- Revisar cuidadosamente los datos de la oferta
- Si los datos están correctos debe hacer clic en "Confirmar y completar la oferta"
- Si debe hacer algún cambio haga clic en "Editar la oferta"

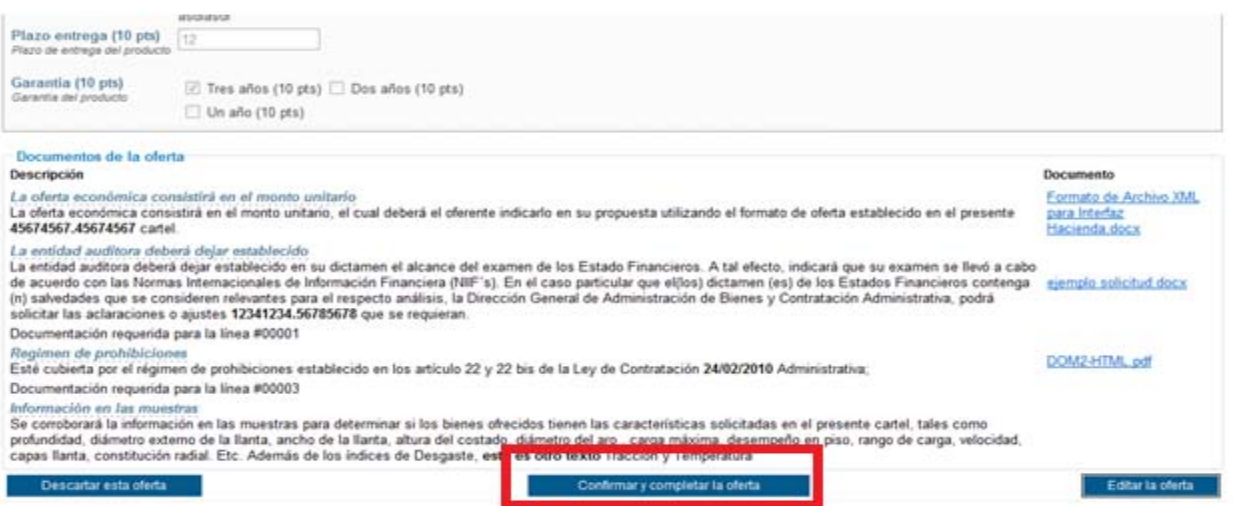